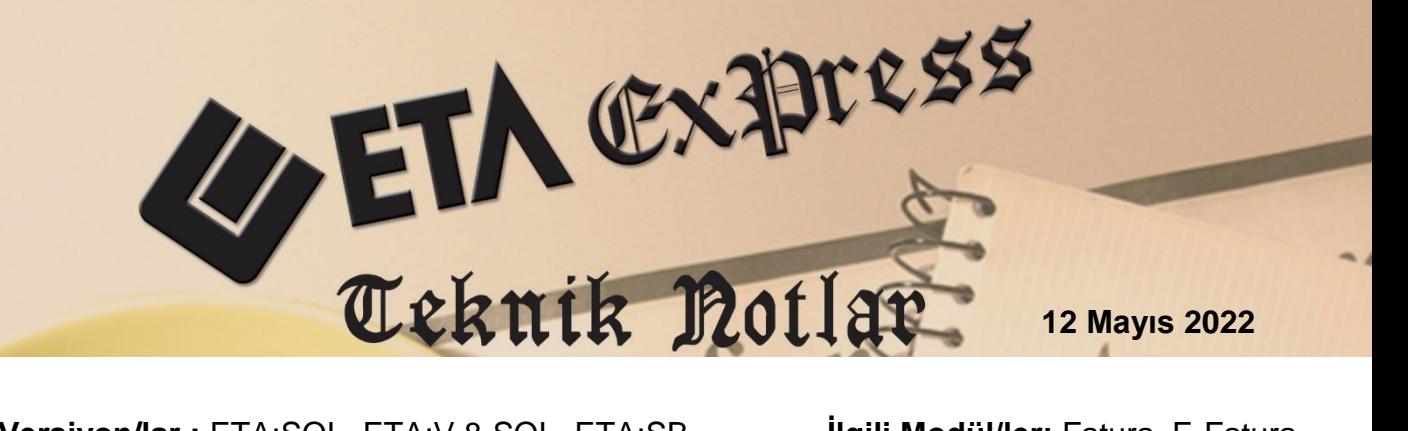

**İlgili Versiyon/lar :** ETA:SQL, ETA:V.8-SQL, ETA:SB **İlgili Modül/ler:** Fatura, E-Fatura

# **GİB E-ARŞİV FATURA PORTAL UYGULAMASI**

509 Sıra No.lu Vergi Usul Kanunu Genel Tebliği'nin "IV.2.4.3. e-Arşiv Fatura Olarak Düzenlenme Zorunluluğu Getirilen Diğer Faturalar" başlıklı bölümü ile faaliyeti gereği fatura düzenlemek zorunda olan mükelleflerden, e-Arşiv Fatura uygulamasına dahil olmayanlarca, 01/03/2022 tarihinden itibaren düzenlenecek faturaların, nihai tüketicilere düzenlenenlerin vergiler dahil toplam tutarının 5.000.-TL'yi, vergi mükelleflerine düzenlenenlerin ise vergiler dahil toplam tutarı 2.000.-TL'yi aşması halinde, söz konusu faturaların "e-Arşiv Fatura" olarak Başkanlıkça sunulan e-Belge düzenleme portalı üzerinden düzenlenmesi zorunluluğu getirilmiştir.

ETA:E-Arşiv Fatura Portal Uygulaması, E-Fatura Uygulamasına tabi olmayan firmaların Elektronik ortamda E-Arşiv Faturası düzenlemelerine, iletmelerine ve saklamalarına olanak sağlayan uygulamadır.

# **Uygulama Adımları**

# **1- E-Fatura Genel Parametrelerinin Düzenlenmesi**

Şirket Bilgileri Modülü → Servis → Sabit Tanımlar → Parametreler → Genel Parametreler E-Fatura Genel Parametreleri bölümüne girilir.

# **Ana Bilgiler Sayfası:**

Bu sayfada, Şirket Bilgileri sekmesinde bulunan Vergi Hesap No bölümüne Vergi Hesap Numarası tanımlanır. Giden dosyalar için klasör yolları çalışma şekline göre tanımlanarak ekran kayıt edilir.

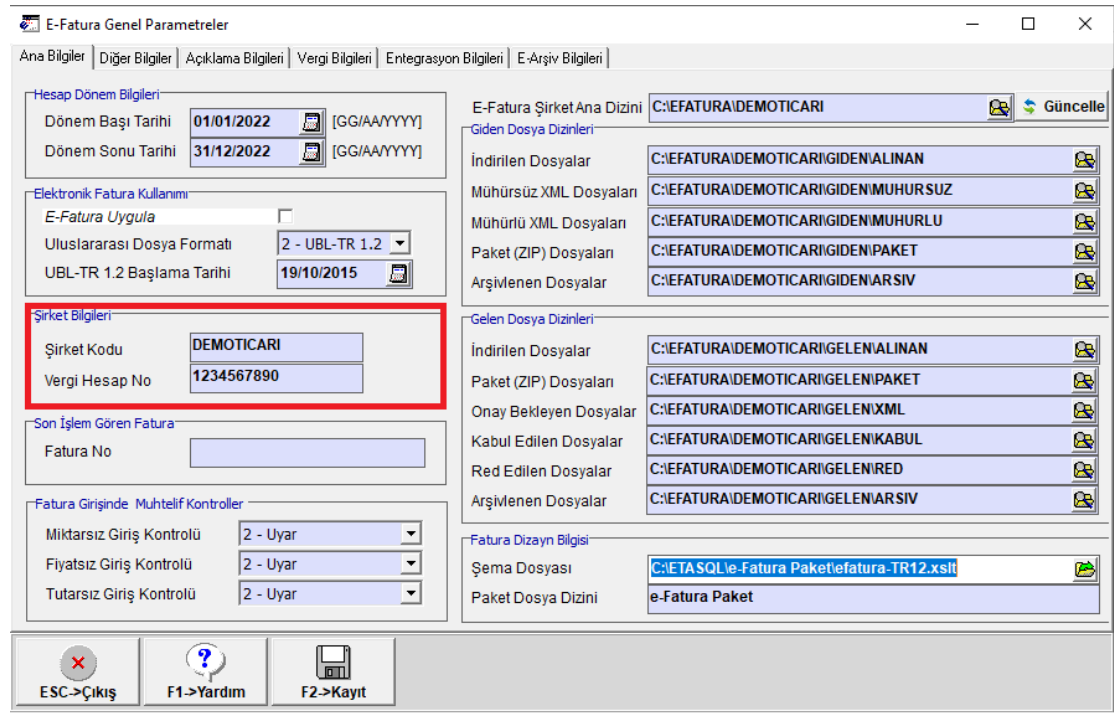

**Ekran 1:** E-Fatura Genel Parametreleri / Ana Bilgiler

# **E-Arşiv Bilgileri Sayfası:**

Bu sayfada, E-Arşiv Uygula parametresi işaretlenir. Arşivleme Şema Dosya Bilgileri bölümünden e-fatura paket klasöründe bulunan standart e-arşiv şema dizayn dosyaları seçilerek ekran kayıt edilir. (İlgili dizaynlara imza ve logo bilgileri eklenmez.)

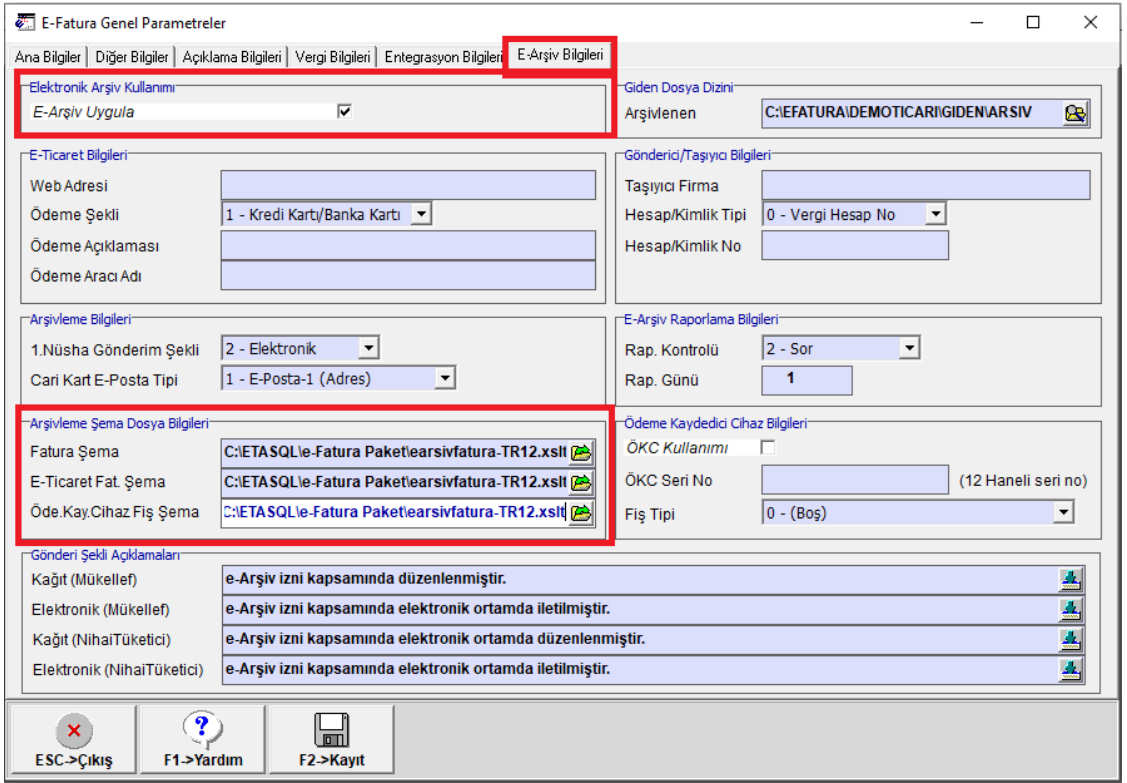

**Ekran 2:** E-Fatura Genel Parametreleri / E-Arşiv Bilgileri

# **Entegrasyon Bilgileri Sayfası:**

**E-Fatura / E-Arşiv Entegratör Bilgileri Farklı ise** : E-Arşiv Entegrasyonu için Aşağıdaki E-Arşiv Parametrelerini Kullan parametresi işaretlenir.

**Entegrasyon Yöntemi :** Özel Entegratör yöntemi seçilir. Dosya Paketleme Bilgileri, Yok seçeneği seçilir. (E-Fatura sekmesinde de aynı tanımlar yapılır.)

**Entegratör Bilgileri :** Entegratör Firma seçim listesinden 7- İlgili Entegratör (İnteraktif) seçeneği seçilir. Kullanıcı Kodu ve şifre tanımlanır. Kullanım şekline göre diğer parametreler belirlenebilir. Yazılan kullanıcı kodu ve şifre bilgisinin doğruluğu, **Entegratör Kontrolü** butonuna basılarak yapılabilir.

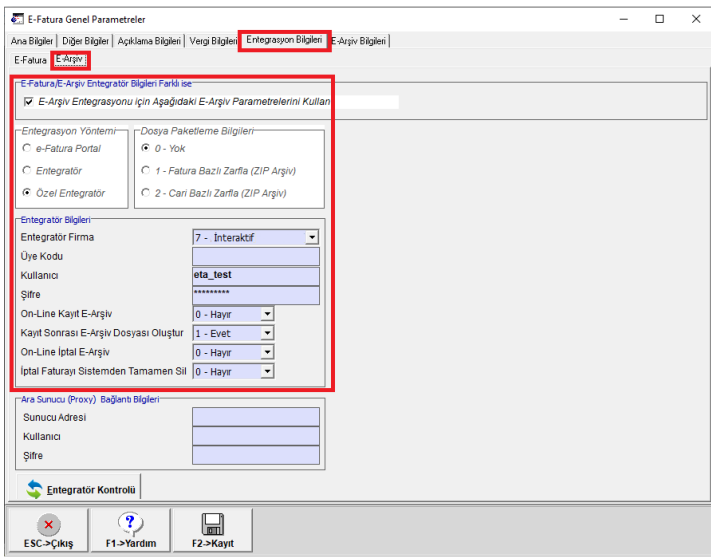

**Ekran 3:** E-Fatura Genel Parametreleri / Entegrasyon Bilgileri

Şirket Bilgileri Modülü → Servis → Sabit Tanımlar → Parametreler → Genel Parametreler → Fatura Genel Parametreleri bölümüne girilir. Matbu (Kağıt) Fatura Düzenleme Üst Limitleri kontrol edilebilir.

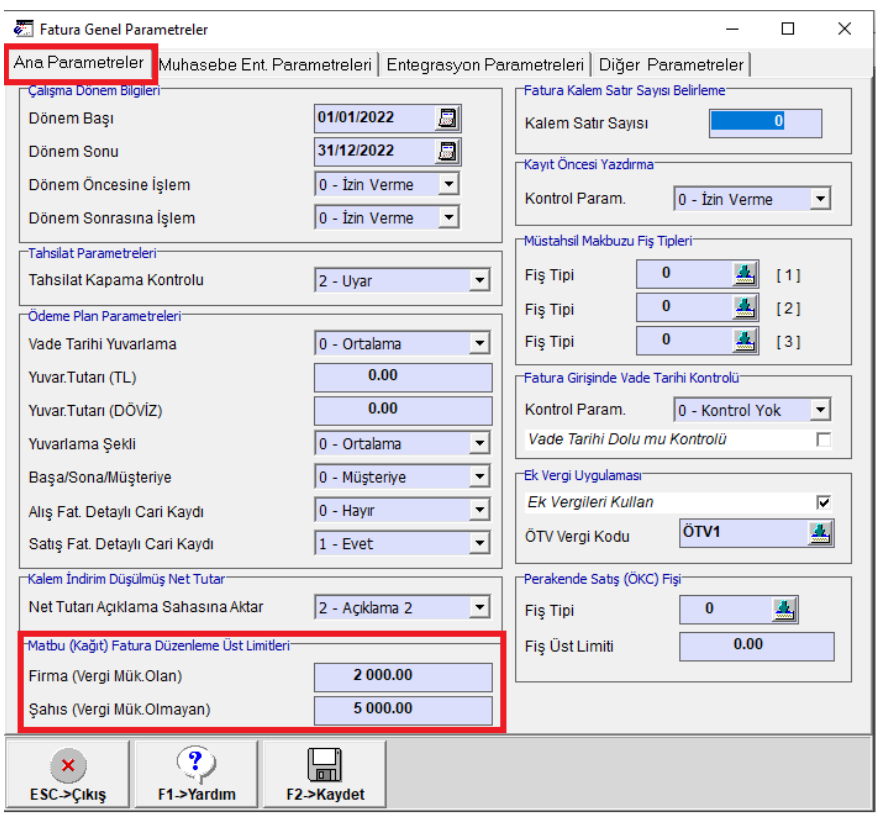

**Ekran 4:** Fatura Genel Parametreleri / Ana Bilgiler

# **2- Fatura Modülünde Yapılan Tanımlamalar**

#### **Evrak No Tanımları :**

Fatura Modülü → Servis Sabit Tanımlar → Evrak No Tanımları ekranına girilir. Ön Takı bilgisi çalışılan dönem bilgisine göre GIB2022, Evrak No başlangıç 1, hane boyu 9 olarak tanımlanır. E-Arşiv portal uygulaması üzerinden daha önce kesilen fatura var ise, Evrak No takip eden numaradan verilir.

|                 | <b>Value Evrak No Tanımları</b> |                     |                              |  | □ | $\times$ |   |
|-----------------|---------------------------------|---------------------|------------------------------|--|---|----------|---|
| Modül           | Fatura                          |                     |                              |  |   |          |   |
| Sıra NO         | <b>ACIKLAMA</b>                 | ÖN TAKI             | HANE BOYU<br><b>EVRAK NO</b> |  |   | $\wedge$ |   |
|                 | Alış Faturaları                 | AF-                 |                              |  |   | 6        |   |
| 2               | Satış Faturaları                | SF-                 |                              |  |   |          |   |
| 3               | Gib Interaktif                  | <b>GIB2022</b>      |                              |  |   | 9        |   |
| 4               |                                 |                     |                              |  |   |          |   |
| 5               |                                 |                     |                              |  |   |          | ٧ |
| ×<br>ESC->Çıkış | Y<br>F1->Yardım                 | $\Box$<br>F2->Kayıt |                              |  |   |          |   |

**Ekran 5:** Fatura Modülü / Evrak No Tanımları

# **Fiş Tip Tanımları :**

Fatura Modülü  $\rightarrow$  Servis $\rightarrow$  Sabit Tanımlar  $\rightarrow$  Fiş Tip Tanımları ekranına girilir. Yurt İçi Satış Faturası'na ait Evrak No bölümüne ilgili Evrak No tanımlanır. Farklı Fatura Fiş Tipleri kullanılıyor ise, tanımlanan Evrak No ilgili fiş tipleri içinde kullanılabilir.

| Fatura Fiş Tip Tanımlamaları                                                                       |                             |                                 |                   |      |                              |                                |                       |          |  |  | X<br>$\Box$ |                                                               |
|----------------------------------------------------------------------------------------------------|-----------------------------|---------------------------------|-------------------|------|------------------------------|--------------------------------|-----------------------|----------|--|--|-------------|---------------------------------------------------------------|
| <b>NO</b>                                                                                          | <b>FIS TIP KODU</b>         | <b>FIS TIP ACIKLAMASI</b>       | <b>ISLEM TIPI</b> | ONAY |                              | <b>EVRAK NO DIZAYN DOSYASI</b> | <b>MUH.GRUP KODU</b>  |          |  |  |             | STOK FIS TILCARI FIS TIPLMUH.FIS TIPI KASA FIS TILBANKA FIS T |
| 1                                                                                                  | <b>ALIM</b>                 | <b>ALIM FATURASI</b>            | 1-Alış/Giriş      | ☑    |                              | 1fat_fatura1.edf               | <b>FATMUHGRP</b>      |          |  |  |             |                                                               |
| $\overline{2}$                                                                                     | <b>ALIM IADE</b>            | <b>ALIM IADE FATURASI</b>       | 2-Satış/Çıkış     | ☑    |                              | Ofat_fatura1.edf               | <b>FATMUHGRP</b>      | 11       |  |  |             |                                                               |
| <b>3</b>                                                                                           | <b>SATIS</b>                | YURT İÇİ SATIŞ FATURASI         | 2-Satış/Çıkış     | ☑    | 쇠<br>$\overline{\mathbf{3}}$ | at fatura1.edf                 | <b>FATMUHGRP</b>      |          |  |  |             |                                                               |
| 4                                                                                                  | <b>SATIS IADE</b>           | YURT İÇİ SATIŞ İADE FATURASI    | 1-Alış/Giriş      | ☑    |                              | Ofat fatura1.edf               | 国<br><b>FATMUHGRP</b> | 10       |  |  |             |                                                               |
| 5                                                                                                  | <b>YURT DISI SATIS</b>      | YURT DIŞI SATIŞ FATURASI        | 2-Satış/Çıkış     | ∇    |                              | 2fat fatura1.edf               | <b>FATMUHGRP</b>      |          |  |  |             |                                                               |
| $6\phantom{a}$                                                                                     | <b>YURT DISI SATIS IADE</b> | YURT DIŞI SATIŞ İADE FATURASI   | 1-Alış/Giriş      | ☑    |                              | Ofat_fatura1.edf               | <b>FATMUHGRP</b>      |          |  |  |             |                                                               |
|                                                                                                    | <b>ÜRETIME CIKIS</b>        | <b>ÜRETİME ÇIKIŞ FATURASI</b>   | 2-Satış/Çıkış     | ☑    |                              | 2fat_fatura1.edf               | <b>FATMUHGRP</b>      |          |  |  |             |                                                               |
| 8                                                                                                  | <b>ÜRETIMDEN GELIS</b>      | <b>ÜRETİMDEN GELİS FATURASI</b> | 1-Alış/Giriş      | ☑    |                              | 1 fat fatura 1.edf             | <b>FATMUHGRP</b>      |          |  |  |             |                                                               |
| 9                                                                                                  | <b>GİDER</b>                | <b>GİDER FATURASI</b>           | 1-Alıs/Giris      | ☑    |                              | 1fat fatura1.edf               | <b>FATMUHGRP</b>      |          |  |  |             |                                                               |
| 10                                                                                                 | <b>GELIR</b>                | <b>GELIR FATURASI</b>           | 2-Satış/Çıkış     | ☑    |                              | 2fat_fatura1.edf               | <b>FATMUHGRP</b>      |          |  |  |             |                                                               |
| 11                                                                                                 | <b>E-MÜSTAHSİL</b>          | <b>E-MÜSTAHSİL MAKBUZU</b>      | 1-Alış/Giriş      | ☑    |                              | 4fat_fatura1.edf               | <b>FATMUHGRP</b>      | 26       |  |  |             |                                                               |
| 12                                                                                                 | <b>ITHALAT FATURA</b>       | <b><i>ITHALAT FATURA</i></b>    | 1-Alış/Giriş      | ☑    |                              | 1fat_fatura1.edf               | <b>FATMUHGRP2</b>     | $\Omega$ |  |  | $\bf{0}$    | $\mathbf{0}$                                                  |
| $\langle$                                                                                          |                             |                                 |                   |      |                              |                                |                       |          |  |  |             |                                                               |
| $\mathbf{P}$<br>$\boldsymbol{\mathsf{x}}$<br>n<br>F2->Kaydet<br><b>ESC-&gt;Cikis</b><br>F1->Yardım |                             |                                 |                   |      |                              |                                |                       |          |  |  |             |                                                               |

**Ekran 6:** Fatura Modülü / Fiş Tip Tanımları

### **3- E-Fatura Modülünde Yapılan Tanımlamalar**

### **İşletme Bilgileri**

E-Fatura Modülü → Servis → Sabit Tanımlar → İşletme Bilgileri ekranına girilir. İşletme Bilgileri tanımlanarak ekran kayıt edilir.

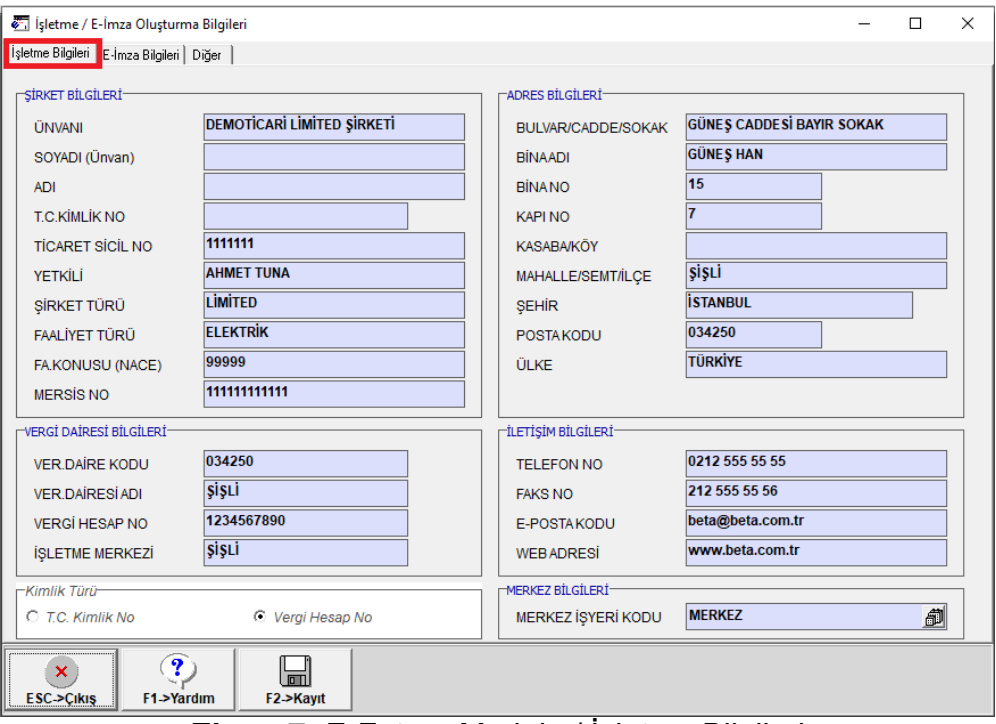

**Ekran 7:** E-Fatura Modülü / İşletme Bilgileri

# **Birim Dönüşüm Bilgileri**

E-Fatura Modülü → Servis Sabit Tanımlar → Birim Dönüşüm Bilgileri ekranına girilir. Birim Bilgileri ekranı boş ise, **F3 İlk Değer tuşu** ile bilgilerin gelmesi sağlanır. Ekran kayıt edilir.

# **Uluslararası Ödeme Çeşitleri**

E-Fatura Modülü → Servis Sabit Tanımlar → Uluslararası Ödeme Çeşitleri ekranına girilir. Ekranda bilgileri boş ise, Sistem Yönetimi Modülü → Servis → Ortak Tabloları Oluşturma bölümünden 64-Uluslararası Ödeme Çeşitleri Tablosu için yeni dosya açılmalıdır.

|                      | Birim Dönüşüm Bilgileri       |                    | П                | $\times$     |                           | Uluslararası Ödeme Çeşitleri |                                         | П | $\times$              |
|----------------------|-------------------------------|--------------------|------------------|--------------|---------------------------|------------------------------|-----------------------------------------|---|-----------------------|
|                      | Versiyon TR1.0 Versiyon TR1.2 |                    |                  |              | <b>SIRA NO</b>            | ÖDEME KODU                   | ÖDEME AÇIKLAMA                          |   | $\boldsymbol{\wedge}$ |
| <b>SIRA NO</b>       | <b>BİRİM KODU</b>             | DÖNÜŞÜM KODU       | DÖNÜŞÜM AÇIKLAMA |              |                           |                              | <b>KULLANICI TANIMLI</b>                |   |                       |
| 1                    | <b>AD</b>                     | $A$ <sub>C62</sub> | <b>ADET</b>      |              | $\overline{2}$            |                              | <b>EFT ALACAK</b>                       |   |                       |
| $\overline{2}$       | <b>KG</b>                     | <b>KGM</b>         | <b>KİLOGRAM</b>  |              | 3                         | З                            | <b>EFT BORC</b>                         |   |                       |
| 3                    | <b>GR</b>                     | <b>GRM</b>         | <b>GRAM</b>      |              | 4                         |                              | VADE SİZ HE SABA EFT BORÇ İADE Sİ       |   |                       |
| 4                    | M                             | <b>MTR</b>         | <b>METRE</b>     |              | 5                         | 15                           | <b>VADESIZ HESABA EFT ALACAK IADESI</b> |   |                       |
| 5                    | lшт                           | <b>LTR</b>         | LİTRE            |              | 6                         |                              | <b>VADE SİZ HE SABA EFT ALACAK</b>      |   |                       |
| 6                    | <b>PK</b>                     | <b>PA</b>          | <b>PAKET</b>     |              | 7                         |                              | <b>VADE SİZ HE SABA EFT BORC</b>        |   |                       |
| $\overline{7}$       | <b>ADET</b>                   | C62                | <b>ADET</b>      |              | 8                         | 8                            | <b>BLOKAJ</b>                           |   |                       |
| 8                    | <b>KUTU</b>                   | <b>BX</b>          | <b>KUTU</b>      |              | 9                         | l9.                          | ULUSAL VEYA BÖLGESEL TAKAS              |   |                       |
| 9                    | <b>PAKET</b>                  | <b>PA</b>          | <b>PAKET</b>     |              | 10                        | 10                           | <b>NAKIT</b>                            |   |                       |
| 10                   | <b>TON</b>                    | 26                 | <b>TON</b>       |              | 11                        | 11                           | YATIRIM HESABINA EFT ALACAK İADESİ      |   |                       |
| 11                   | <b>LITRE</b>                  | <b>LTR</b>         | LİTRE            |              | 12                        | 12                           | YATIRIM HE SABINA EFT BORÇ İADE Sİ      |   |                       |
| 12                   | <b>KILO</b>                   | <b>KGM</b>         | <b>KİLOGRAM</b>  |              | 13                        | 13                           | YATIRIM HE SABINA EFT ALACAK            |   |                       |
| 42                   | CDAM                          | CDM                | CDAM             | $\checkmark$ | 14                        | 14                           | YATIRIM HESABINA EFT BORC               |   |                       |
| ×                    | $\mathbf{P}$                  | $\overline{m}$     | I K              |              | 15                        | 20                           | <b>CEK</b>                              |   |                       |
| <b>ESC-&gt;Çıkış</b> | F1->Yardım                    | F2->Kayıt          | F3->İlk Değer    |              | 16                        | 23                           | <b>BANKA CEK</b>                        |   |                       |
|                      |                               |                    |                  |              | 17                        | 42                           | <b>BANKA HE SABINDAN ÖDEME</b>          |   | v                     |
|                      |                               |                    |                  |              | ×<br><b>ESC-&gt;Cikis</b> | ႗<br>F1->Yardım              | n<br>F2->Kayıt                          |   |                       |

**Ekran 8:** E-Fatura Modülü / Birim Dönüşüm Bilgileri ve Ödeme Çeşitleri

Özel Entegratör Portalında, Tanımlar → Firma Bilgilerinde yer alan İnteraktif Vergi Dairesi Kullanıcı Adı ve Şifre bilgisi tanımlı olmalıdır.

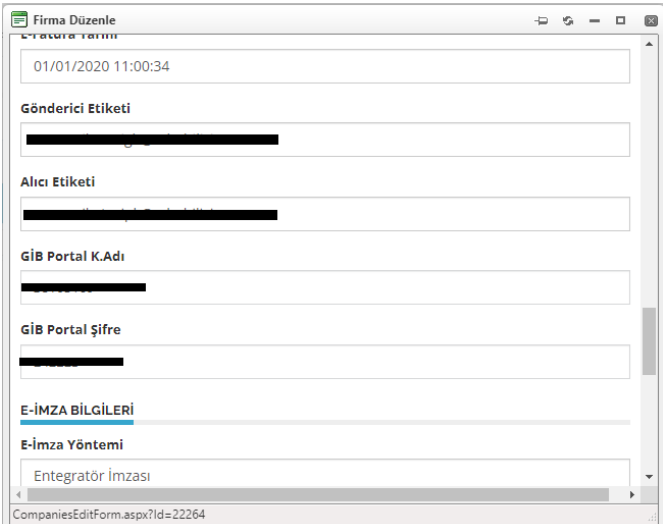

**Ekran 9:** Özel Entegratör / Firma Bilgileri

ebelge.gib.gov.tr adresindeki E-Arşiv Fatura Portal Uygulamasında yer alan Firma Bilgilerinin boş veya güncel olup olmadığı kontrol edilir. Boş ise bu bilgiler doldurulmalıdır.

# **4- Fatura Düzenlenmesi ve Gönderilmesi**

#### Fatura Düzenlenmesi

Fatura ekranında Belge Tipi 6-E-Arşiv (Portal) ön değer olarak gelir. Düzenlenen faturanın vergiler dahil tutarı dikkate alınarak, E-Arşiv Portal faturası düzenlenir. Parametrelerde tanımlı olan limitler kontrol edilir. Limit değerlerinin altında kalan faturalar içinde E-Arşiv portal faturası düzenlenerek gönderim işlemi yapılabilir.

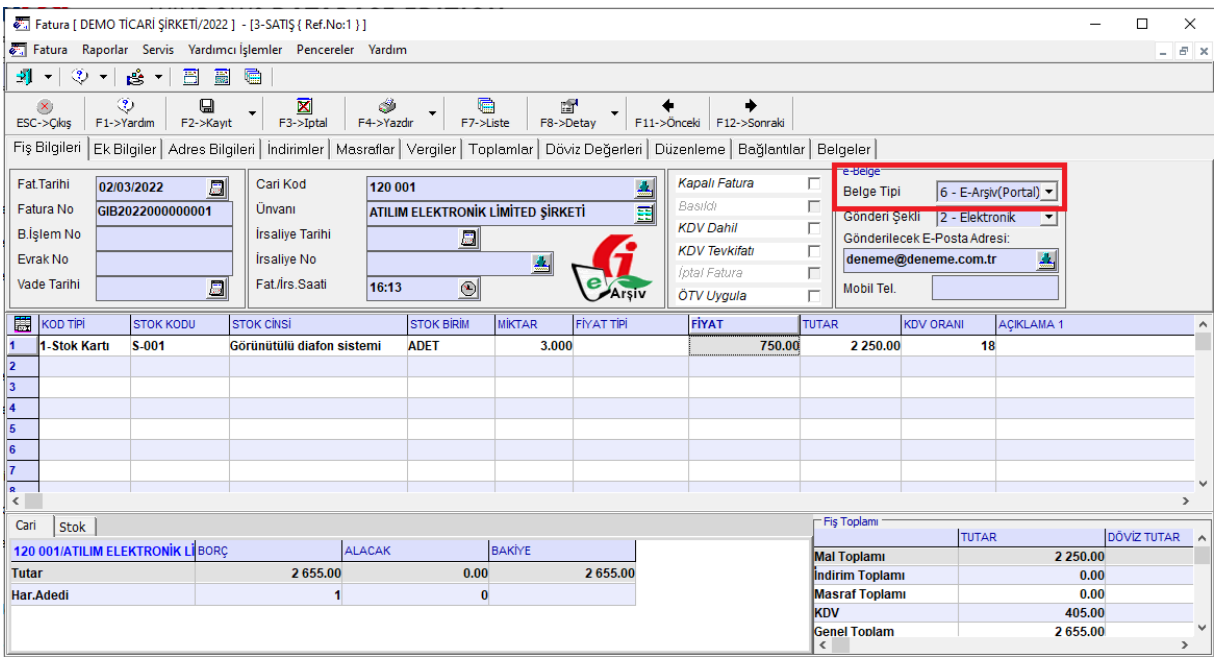

**Ekran 10:** Fatura Modülü / Fatura Düzenlenmesi

#### Fatura Dosyası Oluşturma

E-Fatura Modülü → E-Fatura İslemleri → Fatura Dosyası Oluşturma menüsünden Belge Tipi 6-E-Arşiv(Portal) olarak düzenlenen faturalara ait xml dosyaları oluşturulur. E-Fatura Genel Parametrelerinde "Kayıt sonrası E-Arşiv Dosyası Oluştur parametresi Evet" olarak belirlendiyse bu menüden xml dosyası oluşturulmasına gerek yoktur.

#### Faturaların Gönderilmesi

E-Fatura Modülü → E-Fatura İşlemleri → Faturaları Gönderme ekranına girilir. Bu ekrana girildiğinde düzenlenen e-Arşiv faturalarına ait xml dosyaları listelenir. F2-Gönderme tuşu ile faturaların gönderim işlemi başlatılır. İnteraktif Vergi Dairesine kayıtlı cep telefonuna gelen mesaj ekrana girilerek gönderim işlemi tamamlanır.

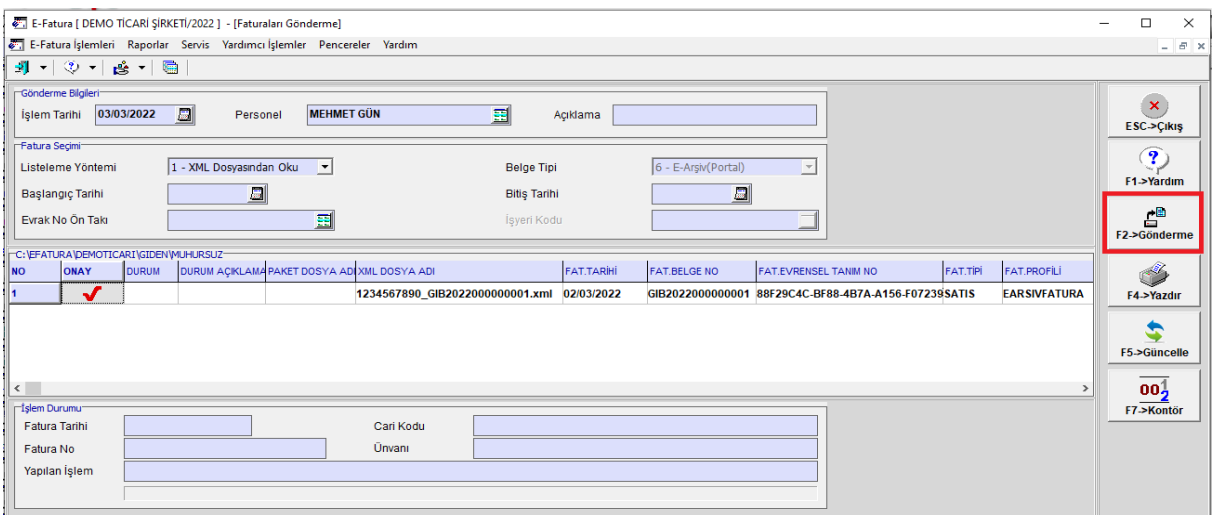

**Ekran 11:** E-Fatura Modülü / Faturaların Gönderilmesi

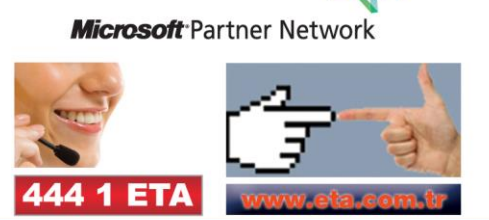